# **Community MENTAL HEALTH CLINTON • EATON • INGHAM**

#### **INCIDENT REPORTING** *Using the CMHA-CEI Web Portal System*

#### Go to [www.ceicmh.org.](http://www.ceicmh.org/) Hover over "Community Resources" and click on "Provider Resources"

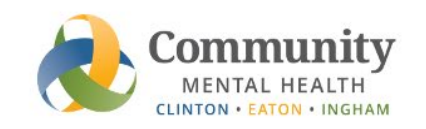

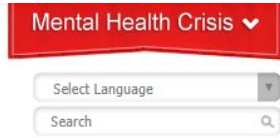

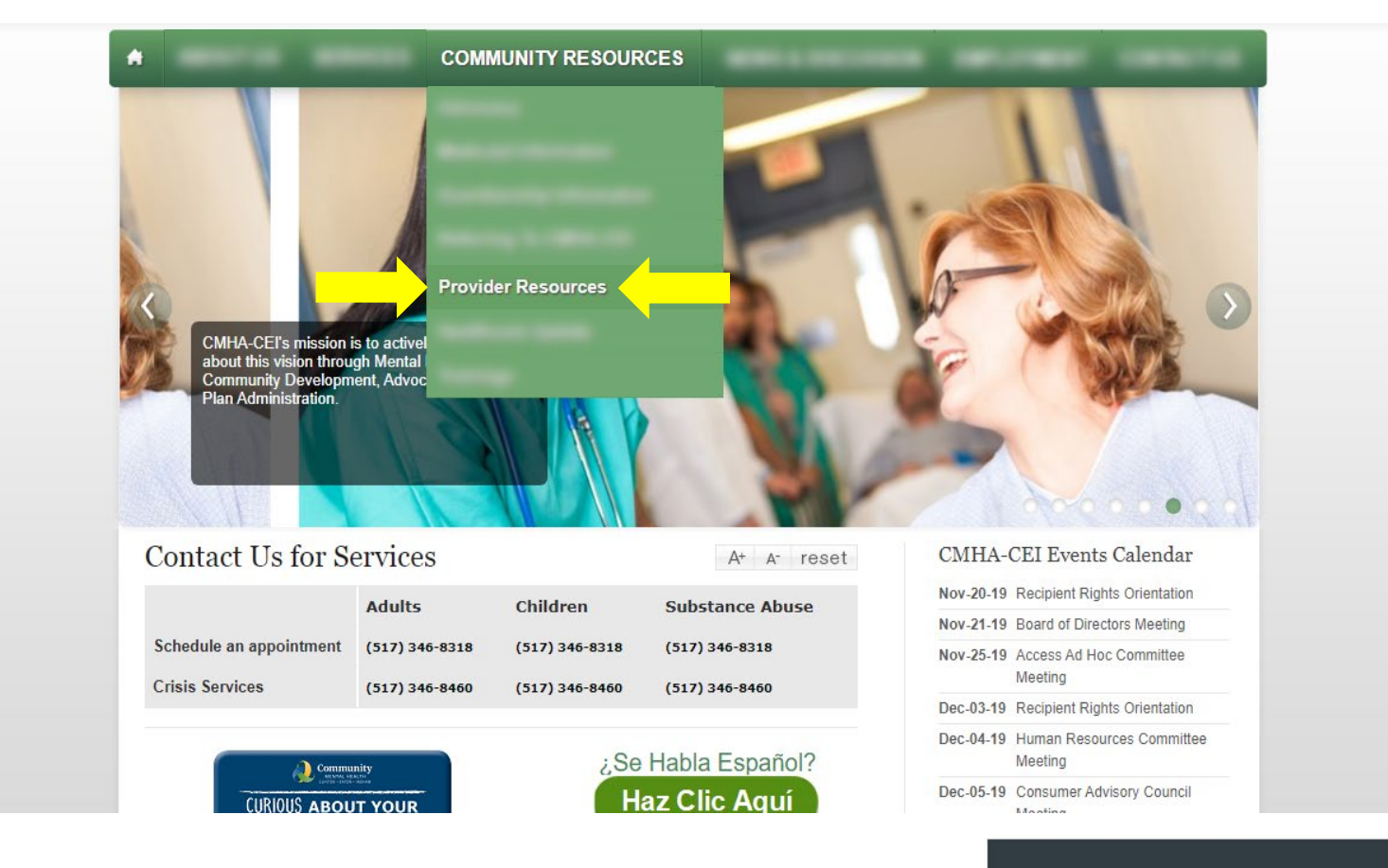

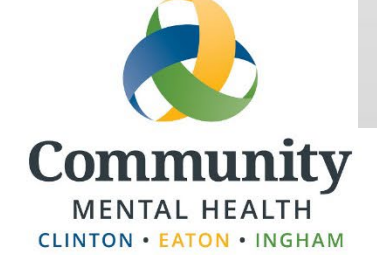

#### Click on "Log into the CMHA-CEI Incident System" on the right side of the webpage.

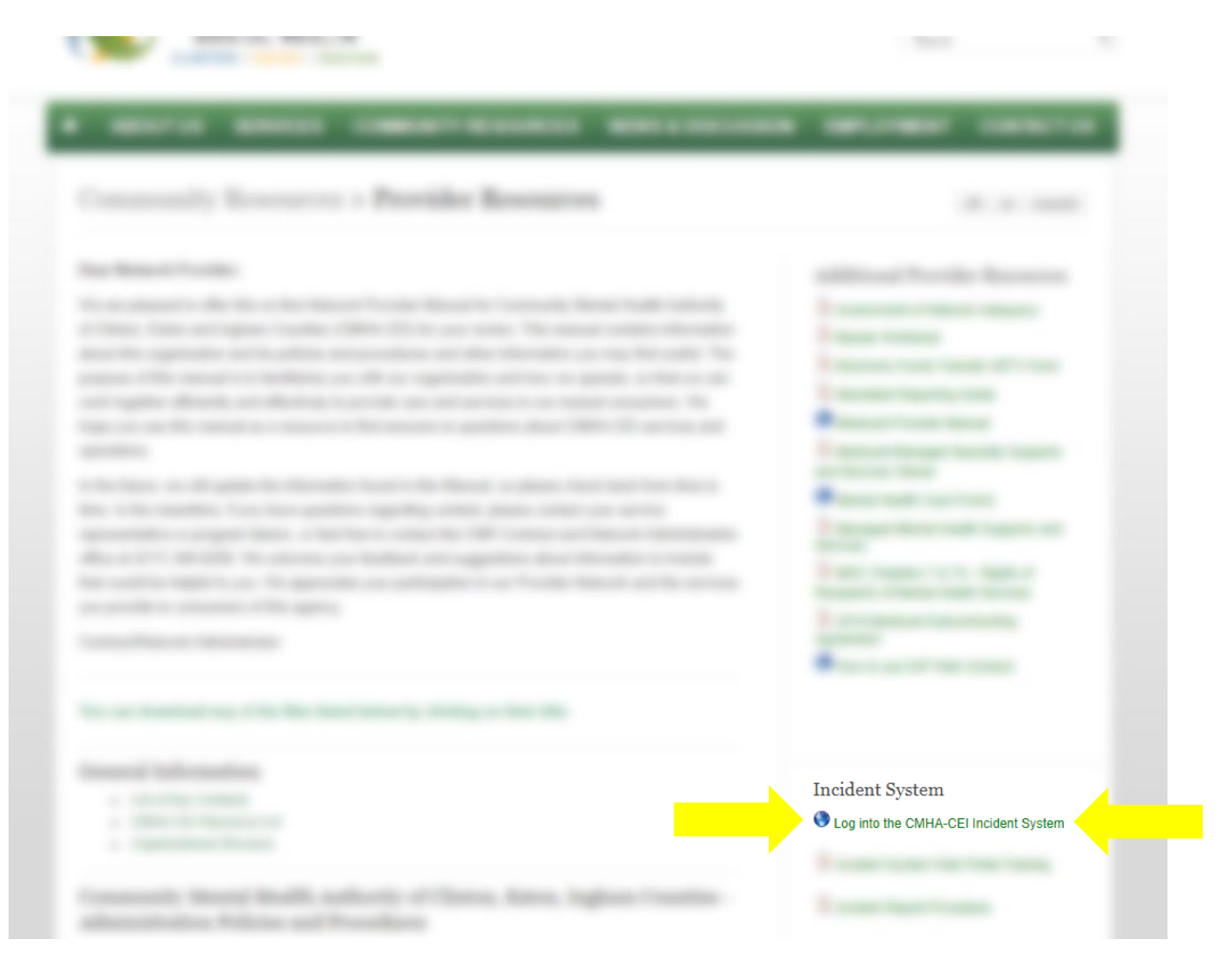

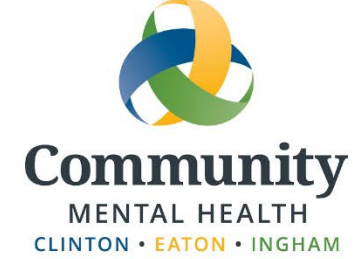

3

### **Starting a New IR**

#### Click on "Enter a New Incident" and proceed to Slide 5.

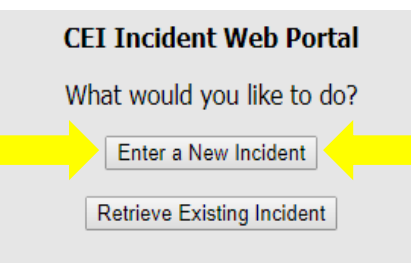

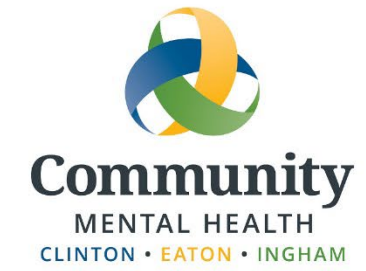

# **Retrieving an In- Progress IR**

Click on "Retrieve Existing Incident."

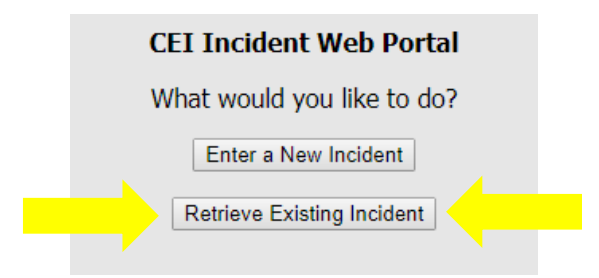

#### Input Client Code and Pass Code

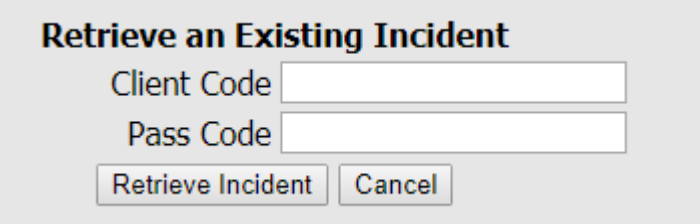

Click "Retrieve Incident." The entire IR will be available to edit.

### **Starting a New IR**

**Community MENTAL HEALTH CLINTON · EATON · INGHAM** 

You will not be able to move on from this screen unless all fields are completed.

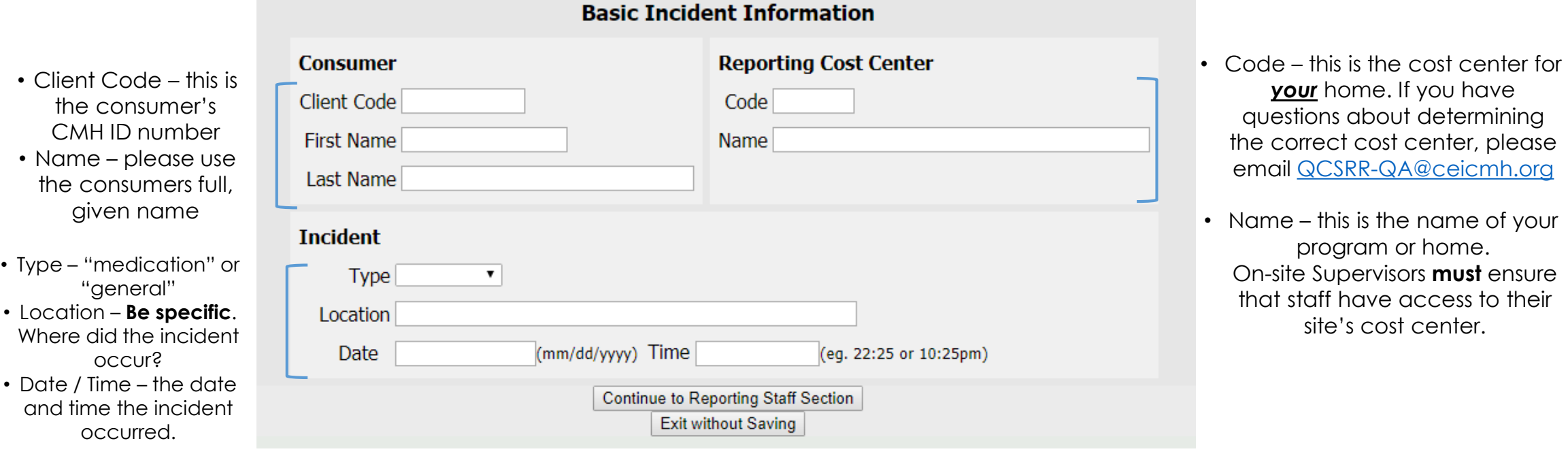

When finished, click on "Continue to Reporting Staff Section" to move on.

Incident Type – "Medication" – starts on slide 6. \*Staff can exit without saving at this point as well – this will close the Incident Report and not save or submit it to CMHA-CEI\*

Incident Type – "General" – starts on slide 7.

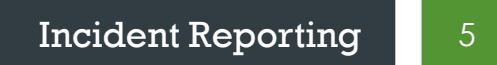

#### If you chose "Medication" incident type, a new box will pop up below the initial screen…

This entire section is to be filled out by the staff member present when the error occurred. When this section is complete, you can either click "Save Incident and Exit" (see Slide 8), or "Continue to On-Site Supervisor Section" (see Slide 9).

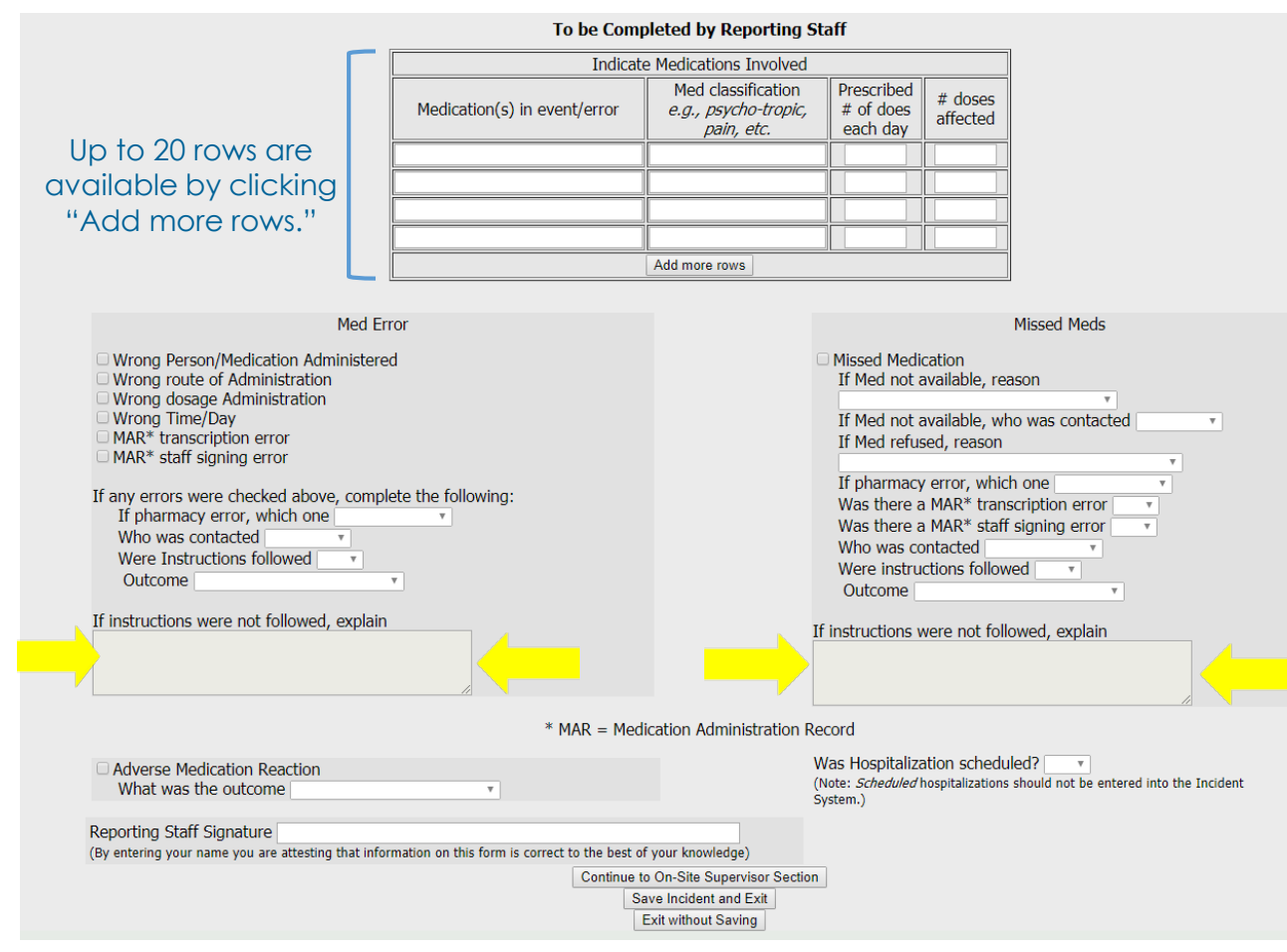

Consumer refusal of medication does not need to be documented in the CMHA-CEI incident reporting system, unless there is an adverse medical reaction or if the staff member is specifically instructed otherwise by a medical professional.

As the reporting staff, use these boxes to add additional information or comments

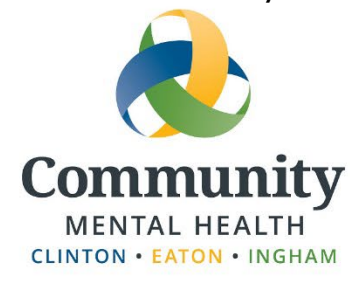

\*Staff can exit without saving at this point as well – this will close the Incident Report and not save or submit it to CMHA-CEI\*

# If you chose "General" incident type, a new box will pop up below the initial screen…

This new box is where staff that witnessed the incident will describe what happened. You can add up to three staff accounts of what happened by clicking "Create a New Description by Different Staff" underneath the original description.

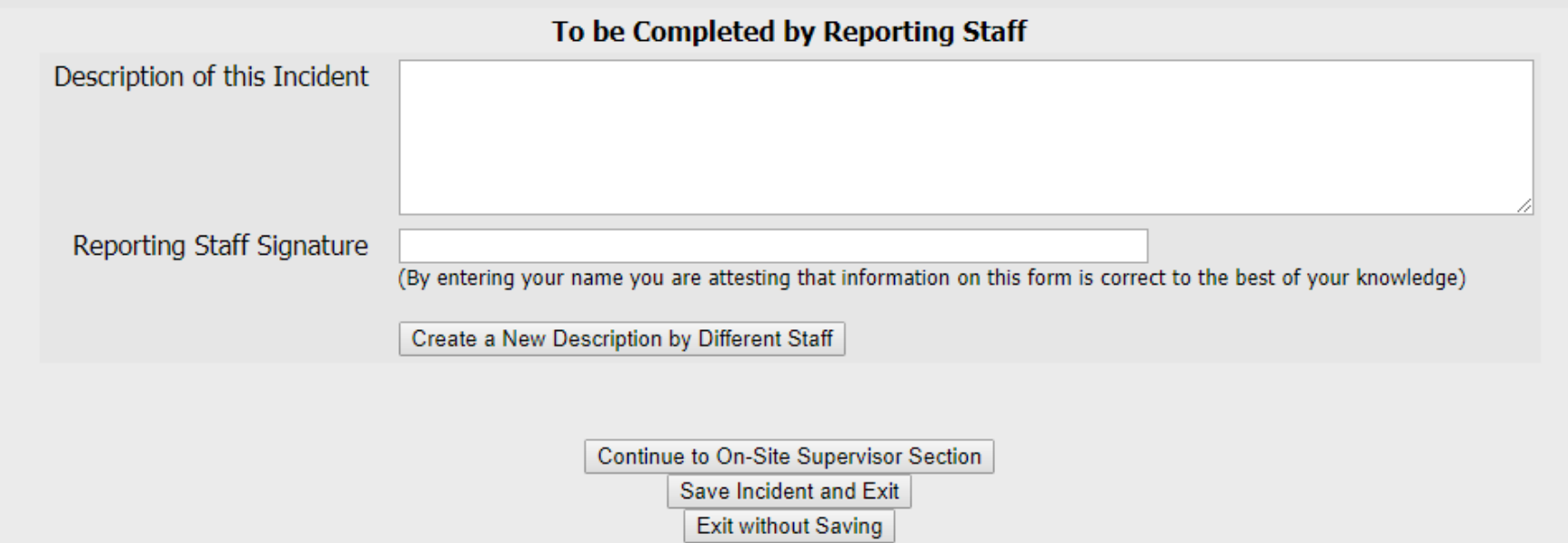

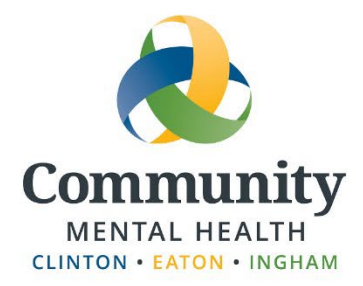

When all staff involved have completed their descriptions, you can either click "Save Incident and Exit" (see Slide 8) or "Continue to On-Site Supervisor Section" (see Slide 9).

### If you chose "Save Incident and Exit"…

This is a good option to choose if a supervisor isn't immediately available to complete the Supervisor portion of the Incident Report.

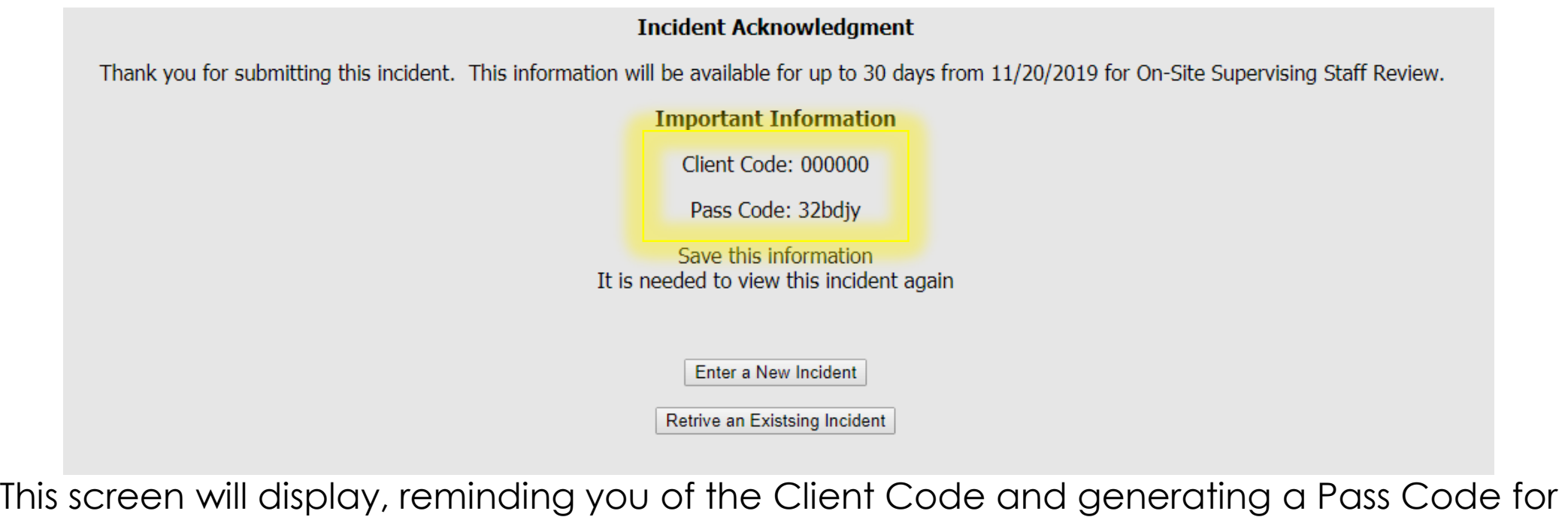

access to the Incident Report for 30 days from the date of submission. **Write down the Client Code and Pass Code to give to your supervisor to review and submit. This information can be used at a later time to access/edit the IR (see Slide 4).**

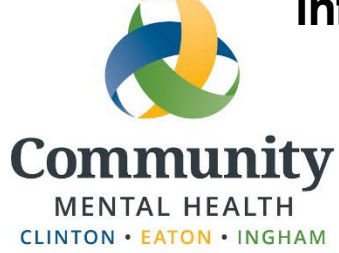

#### If you chose "Continue to On-Site Supervisor Section"…

The Supervisor section of the incident report will open up. The on-site supervisor will complete this section add comments as necessary, sign, date and click "Save Incident and Exit." This will bring up the screen explained on Slide 8; please reference for further information. **The Incident Report** *is not complete* **until the Supervisor section is signed and completed.** 

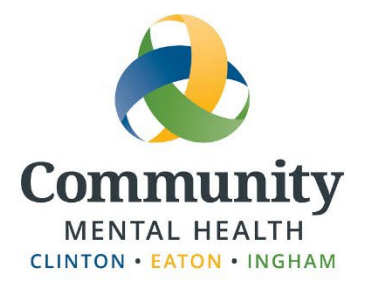

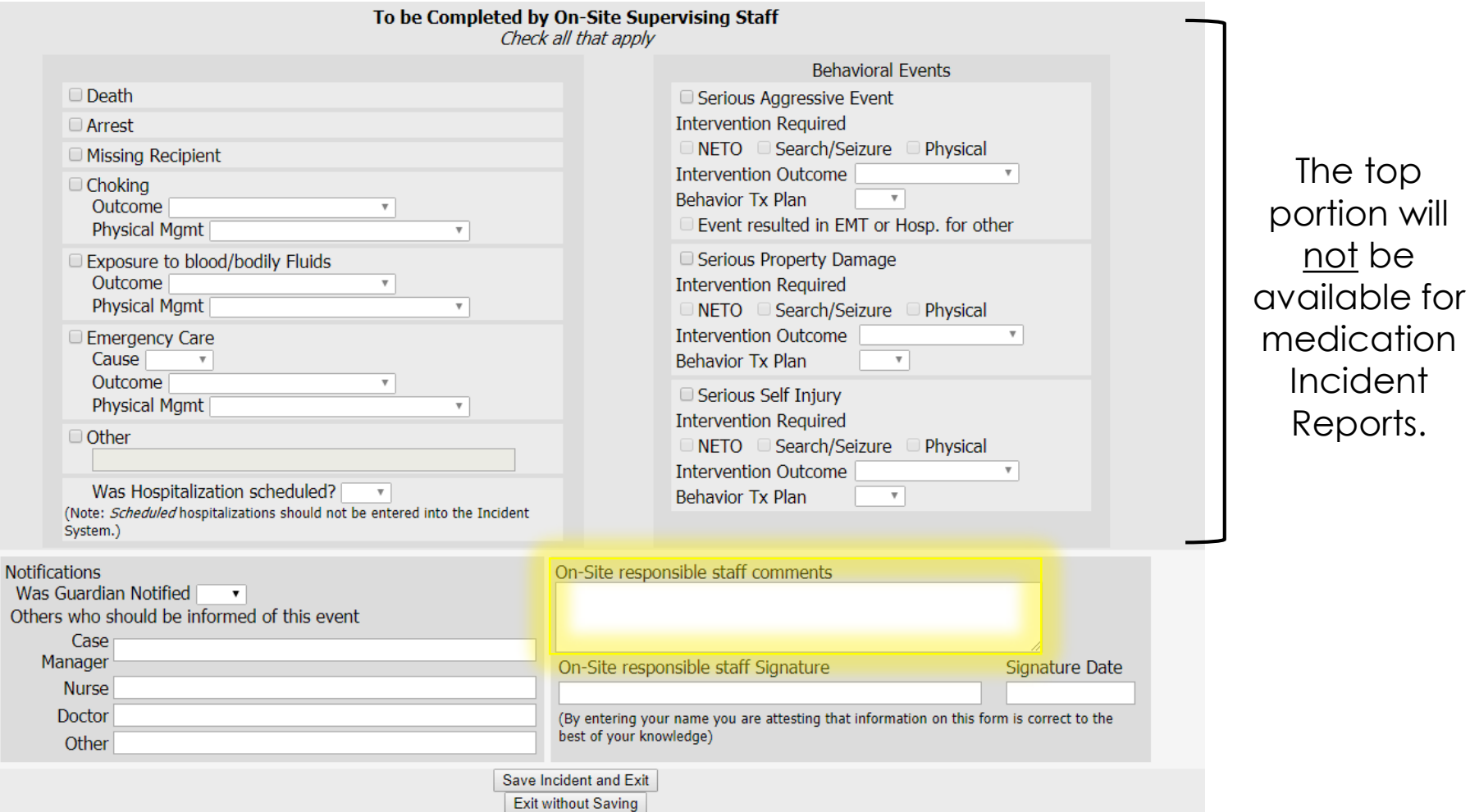

# The On-Site Supervisor's Role in Incident Reporting

The on-site Supervisor is responsible for verifying that the error is correctly categorized (is the right box checked?) and to review the description and information contained in the IR.

#### The on-site Supervisor then indicates who needs to be notified of the Incident (lower left – see slide 9). **This is very important because the Program Contact will not know who to link the IR to, nor will they be able to add this information, once the electronic IR is entered.**

Finally, and VERY IMPORTANTLY, the on-site Supervisor then indicates any actions that will be taken to prevent future incidents in the comment box (lower right – see Slide 9). **CMHA-CEI looks for actual follow up actions to be identified related to consumer care (i.e. "will follow up with primary care physician").**

Once completed with the review, the on-site Supervisor signs and dates the form by typing in their name and date.

The on-site Supervisor then clicks on the "Save Incident and Exit" button – this saves all information that has been added/updated by the on-site Supervisor… and the electronic IR has officially been entered!

On-site Supervisors **must** ensure that staff have access to their site's cost center, and ensure that all staff have been trained in how to use the Web Portal system.

If a consumer has more than **3 incidents involving physical management and/or police involvement** more than **3 times in a 30-day period**, the treatment plan must be revisited and modified if necessary.

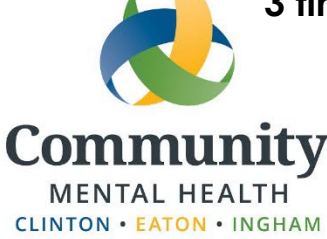

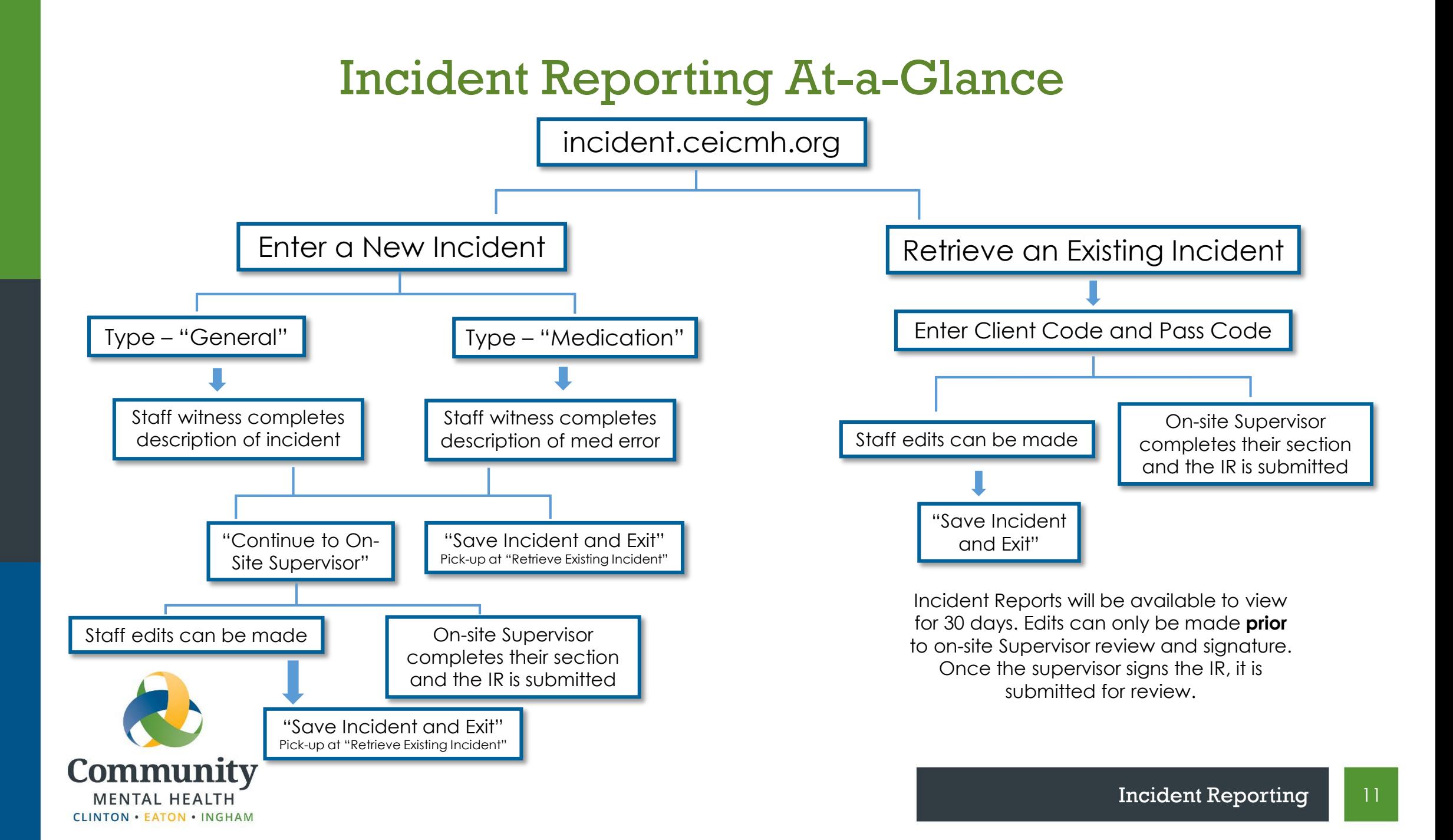

# **Important Notes**

If you lose your Pass Code, or if the one provided does not work, please contact: CSDD Residential – Brenda Howser 346-9504 AMHS Residential – Maryanne Roth 346-8322 Quality Advisor – Brianne Haner 887-5286 Quality Advisor – Mussa Maingu 887-5219 Quality Advisor – Jessica Mead 237-7059

**For general incident reporting questions, including editing an existing incident, please contact: QI@ceicmh.org**

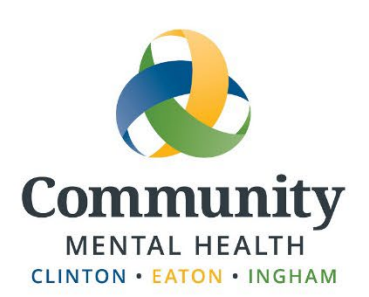

August 2023

12